# **Bulk Status Change Addon**

#### *Purpose*

This simple addon will change the status of selected orders on the *Manage Orders* page in the admin panel. You can select from any order status by clicking the *Choose action* link (for V4 users, click the settings icon) and then selecting the order status.

New in V4: you can now select whether to notify customers and vendors (for MVE) or the orders department upon status change. Combining this addon with the new selection of orders by status feature is a very powerful way to manage multiple status changes at once.

#### *Installation*

Installation is as automatic as possible.

A download link will be enabled following capture of your payment. You will be emailed with the link to download the archive. Upon receipt of your order we will contact you to verify the Domain Name you submitted with the order and to send you the license key. This addon is licensed software. Failure to enter the license key and/or if the key does not match the domain where the addon is being used will cause the addon to be disabled. Please contact us if you encounter any problems if you feel you've entered the license key correctly and the domain name is accurate. Note: EZ Merchant Solutions customers do not need to enter a license key, it will default to using the cart license key if empty.

#### **Installation Steps**

- 1. After downloading the archive, extract it in the root of your store (normally your public\_html or www directory). This will "load" the addon into the system.
- 2. Go to Administration->Addons and click "Install" for the EZ Bulk Status addon. This will install the addon and the needed files.
- 3. Click the *edit* link (for V4 click the settings icon) beside the Bulk Status addon and configure the settings you want. In V4 it is possible to set the default values for the notifications. Be sure to enter the license key we sent you **exactly**. Then click Save.

This will kick-off the internal installation of the addon. You should see a green notification message indicating that language variables were installed successfully. .

The installation is now complete.

### *Customization*

There are no customizations available for this addon.

### *Screen Shots*

.

## $V2$  and  $V3$ :

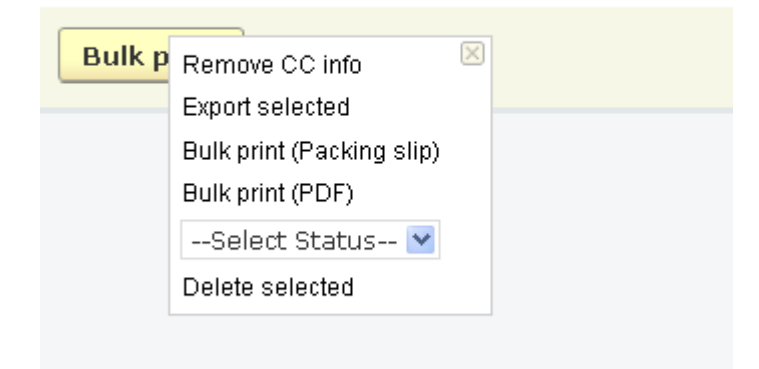

 $V4:$ 

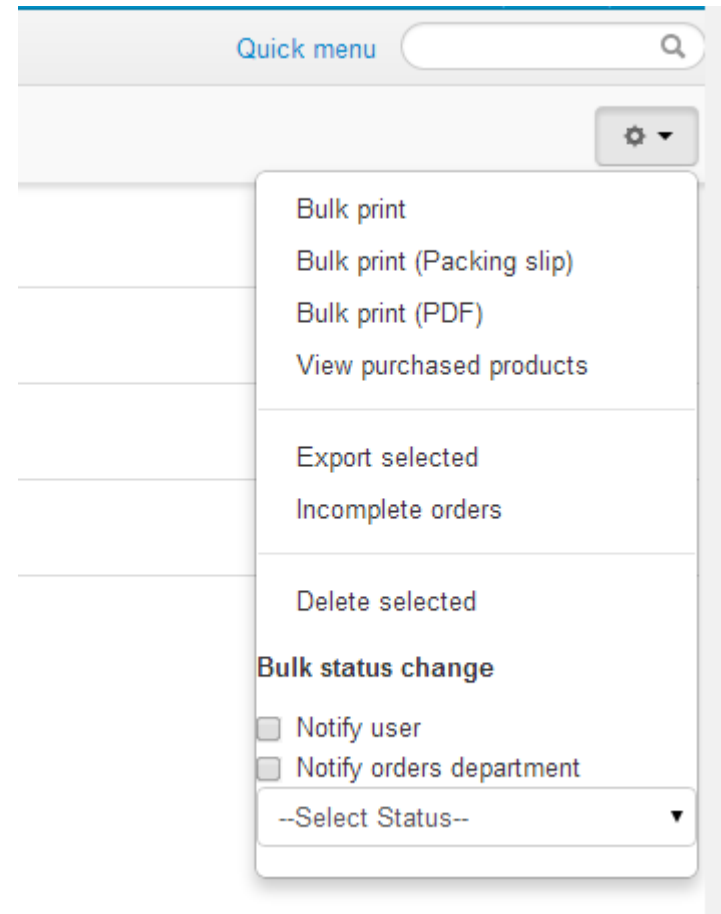

### *Contact Us*

If you have any difficulty you can contact us via one of the following contact points:

- Email [support@ez-ms.com](mailto:support@ez-ms.com)
- Ticket System helpdesk@ez-ms.com
- Phone  $(503)$  906-3563

We will do our best to ensure you are satisfied.